## How to Create Graphs from Exported CSV Files using Excel

- This tutorial will show you how to create a graph of the data that you exported from your Kestrel 5000 series or Kestrel DROP using one of the Kestrel LiNK applications.
- This tutorial assumes that you were able to export the CSV file already to your computer and know the location of this file.

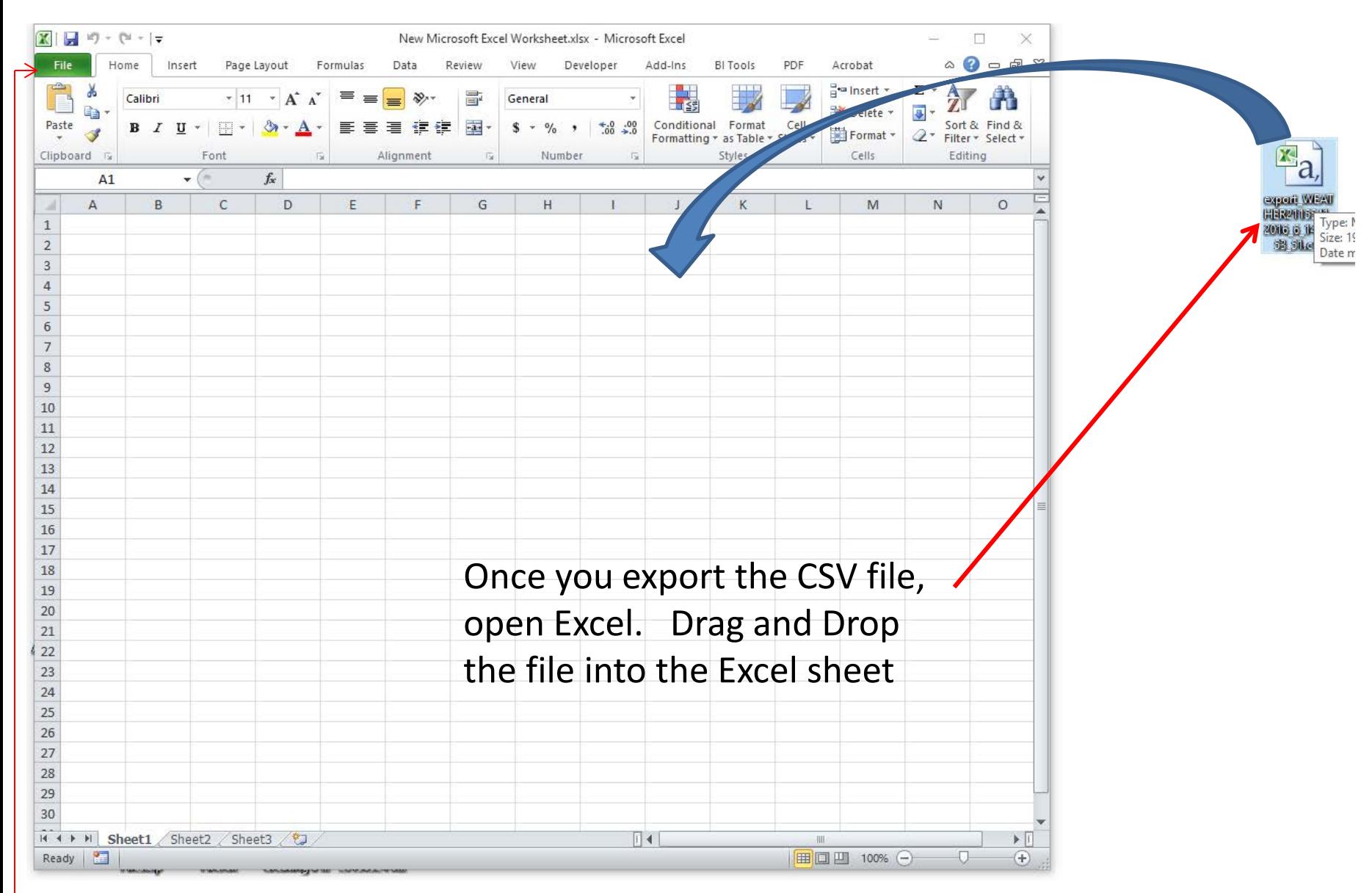

If for some reason all the data goes into the first column, then alternatively open Excel and click File-Open and navigate and select the file that way.

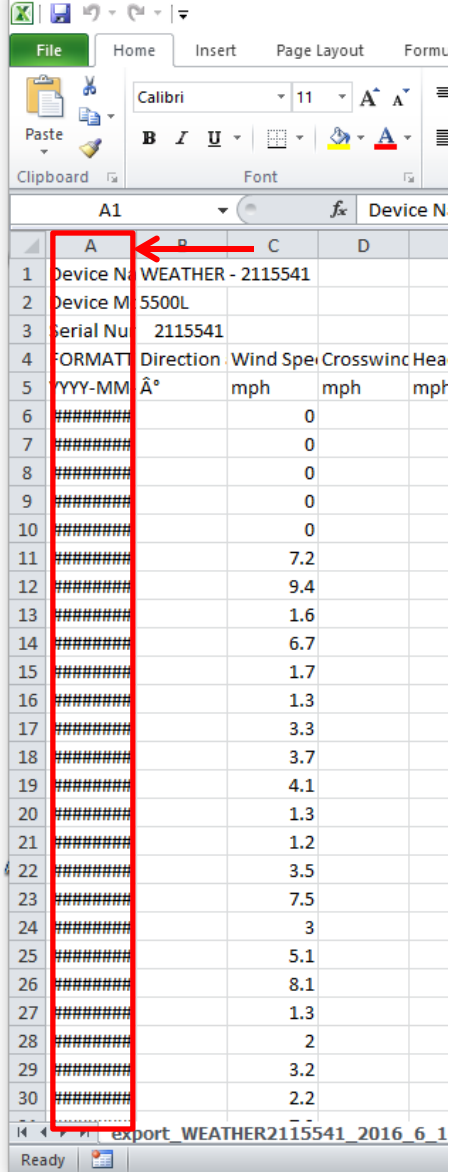

Highlight the first column and expand by pulling over the right partition to expand the date and time.

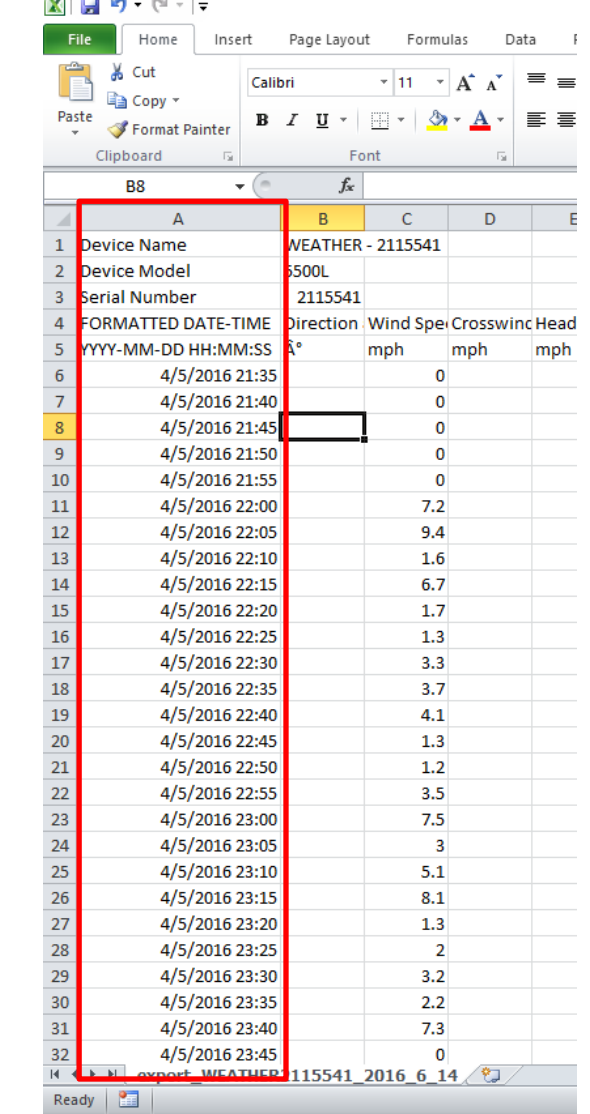

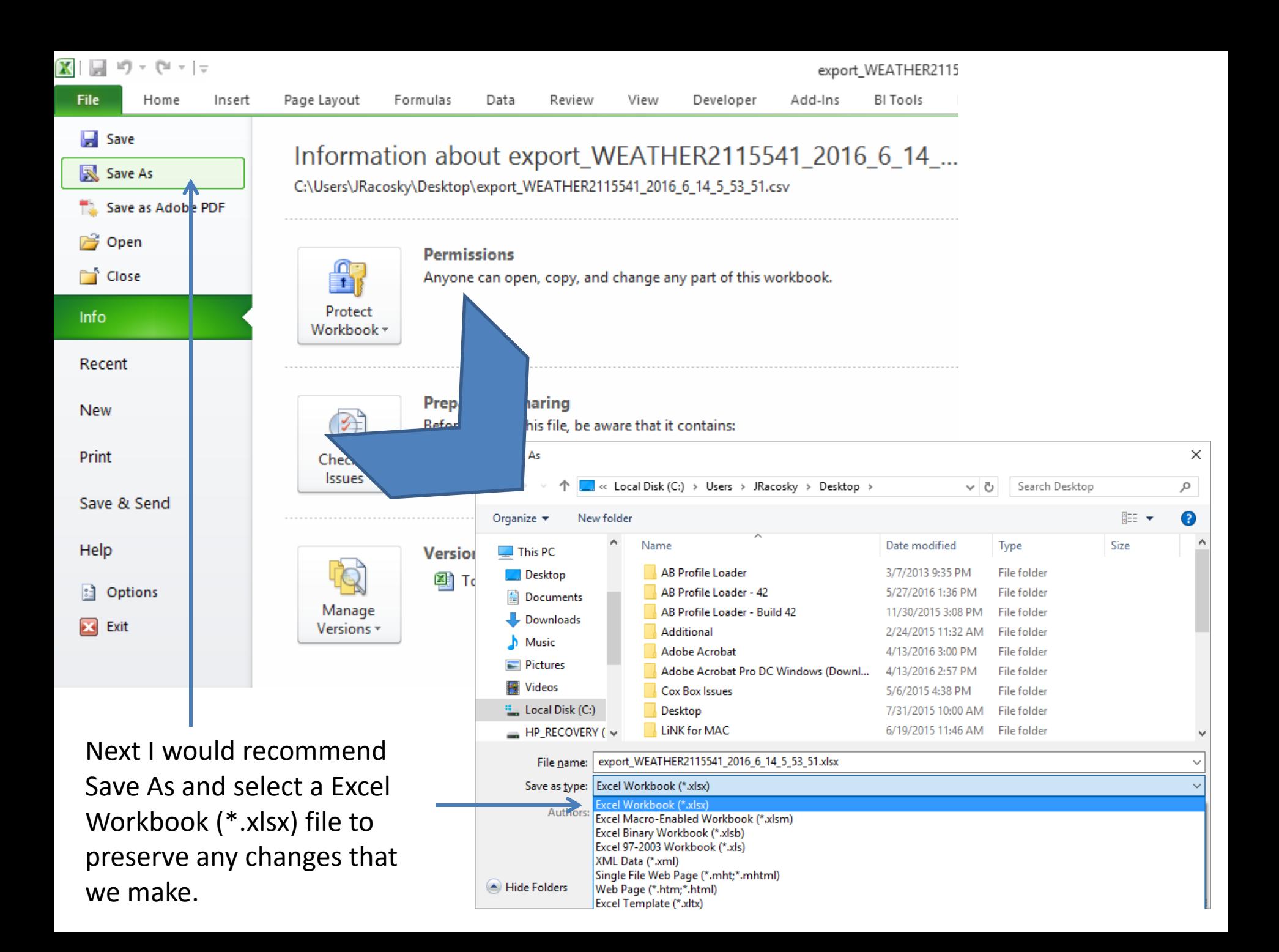

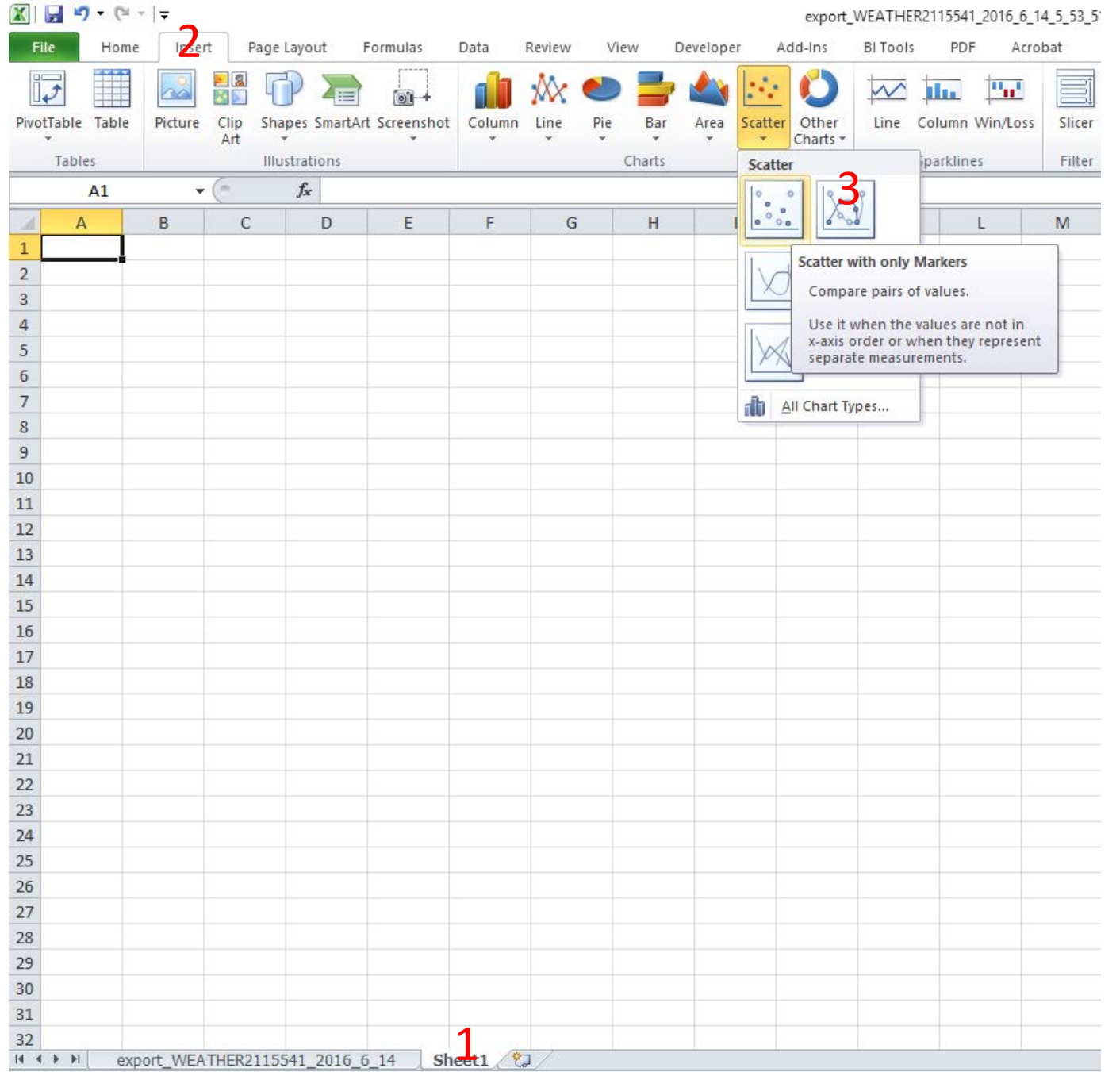

Now we want to select a new Sheet to Insert a Graph. So select a new sheet (1) and go to the Insert tab (2) and then go to the Scatter Plot for the type of graph (3)

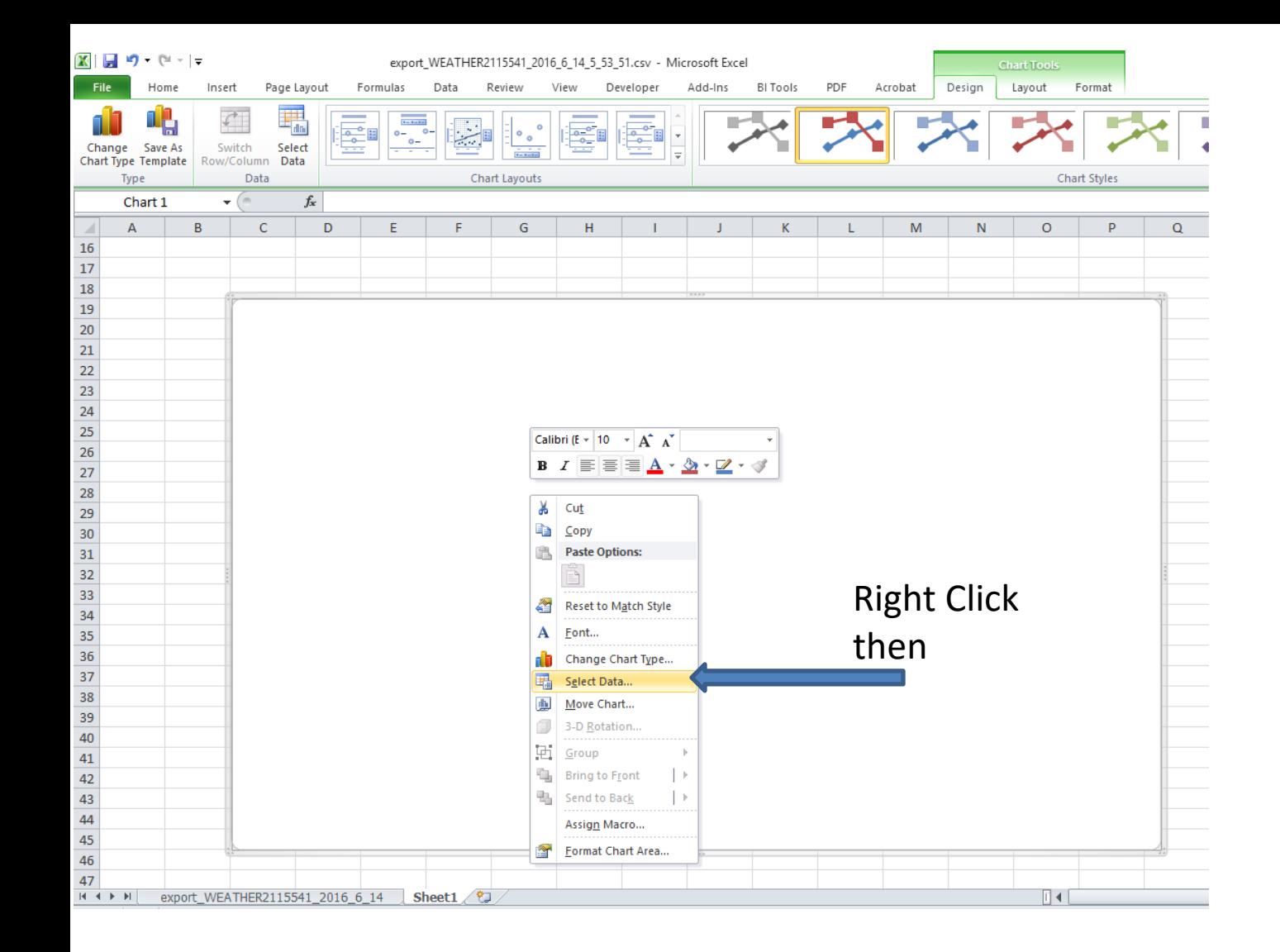

Next you will want to Right Click on the empty graph that appears on the screen and choose SELECT DATA.

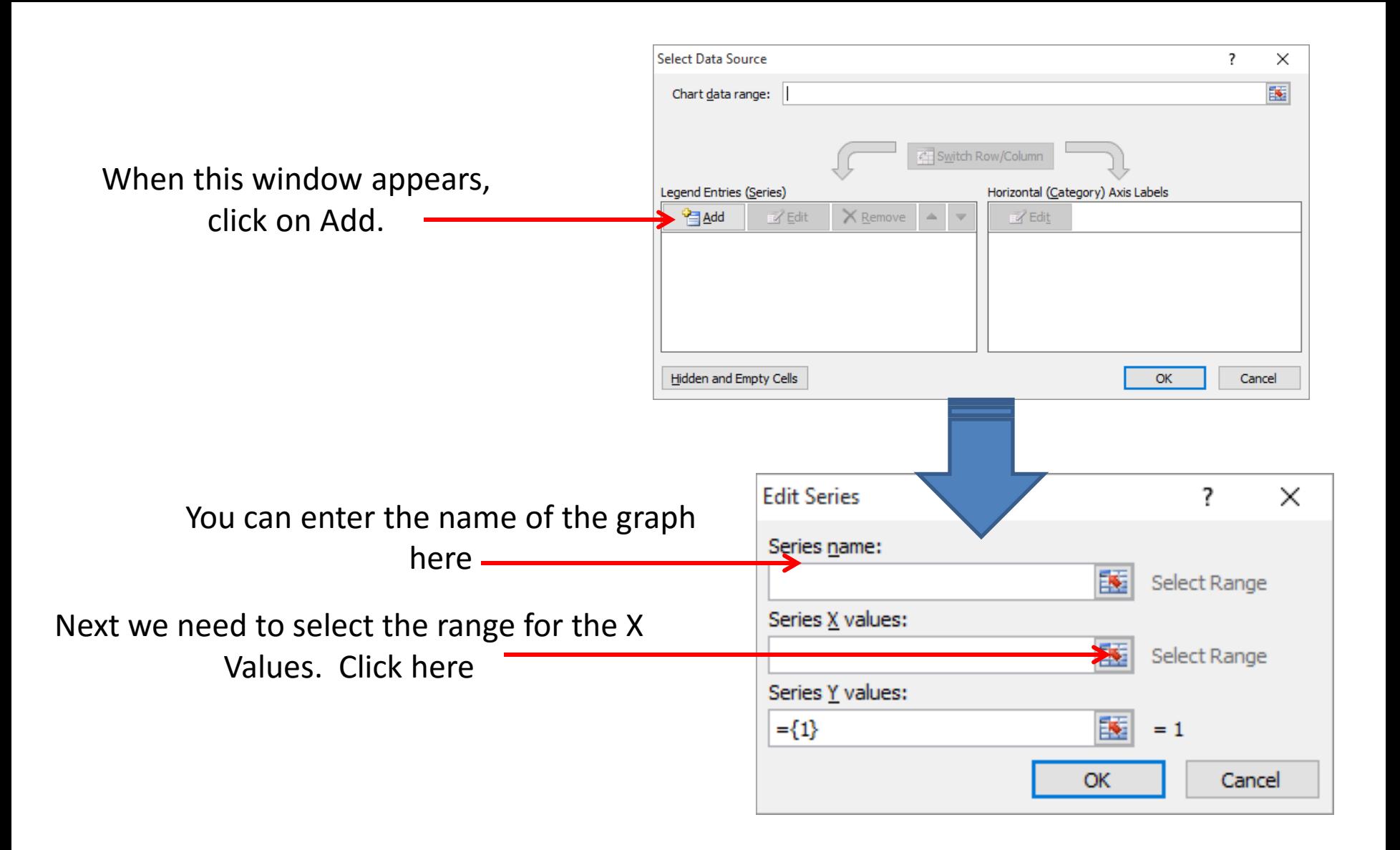

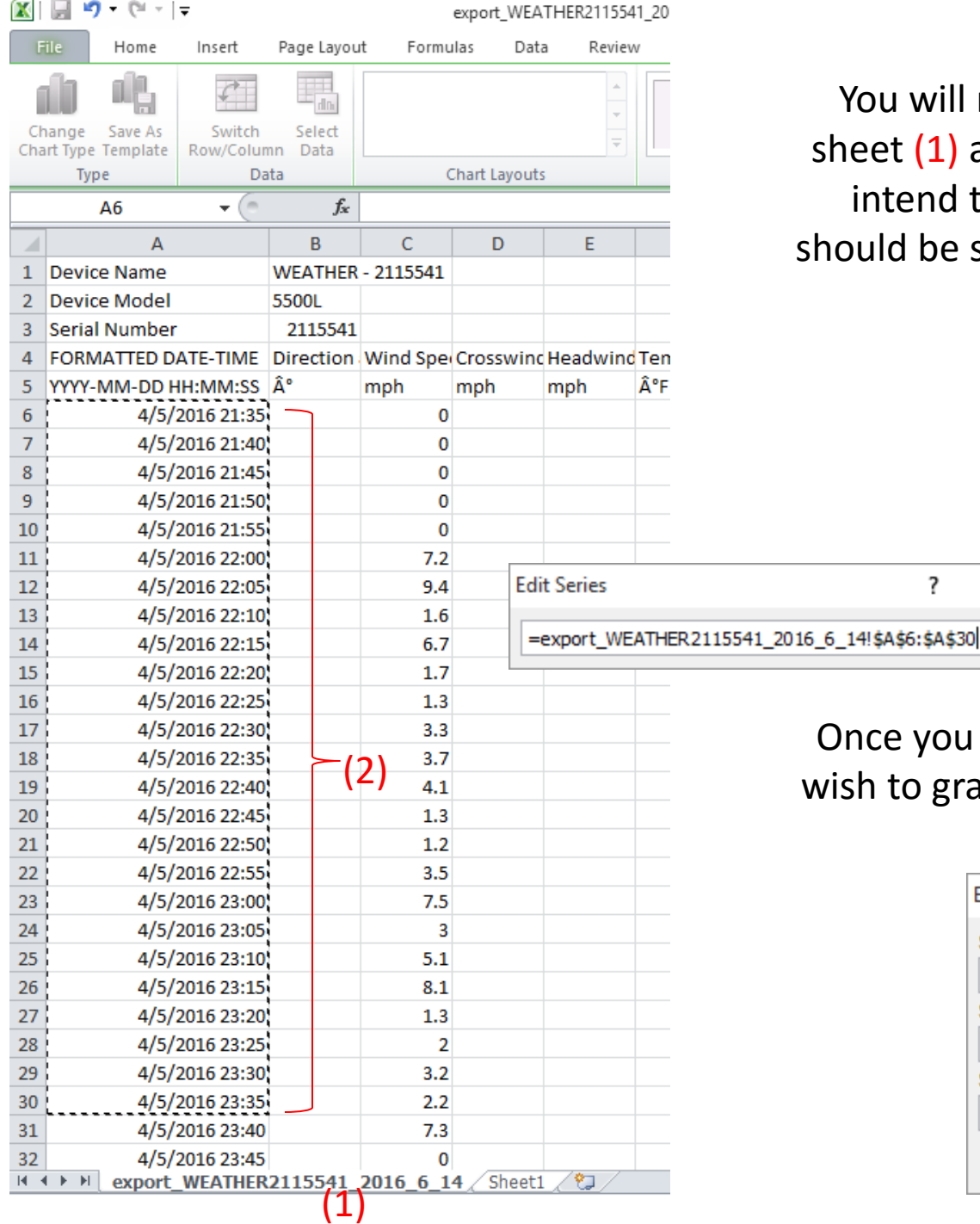

You will need to click on the previous sheet (1) and highlight the data that you intend to graph. For the X-axis, you should be selecting the Date-Time column

(2)

(2) Once you have highlighted the data you wish to graph, press return and select the Y value button.

?

 $\times$ 

圜

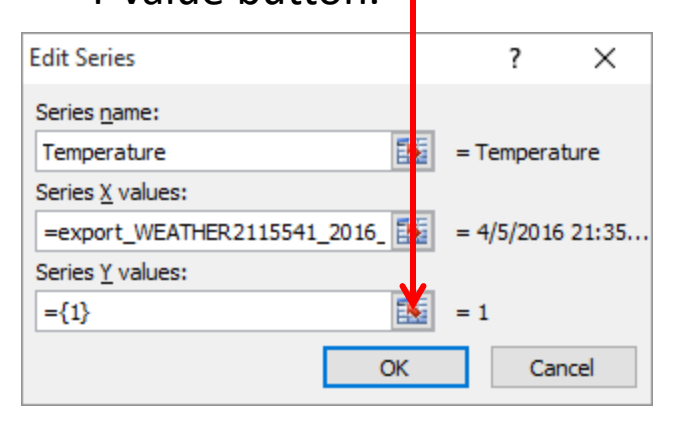

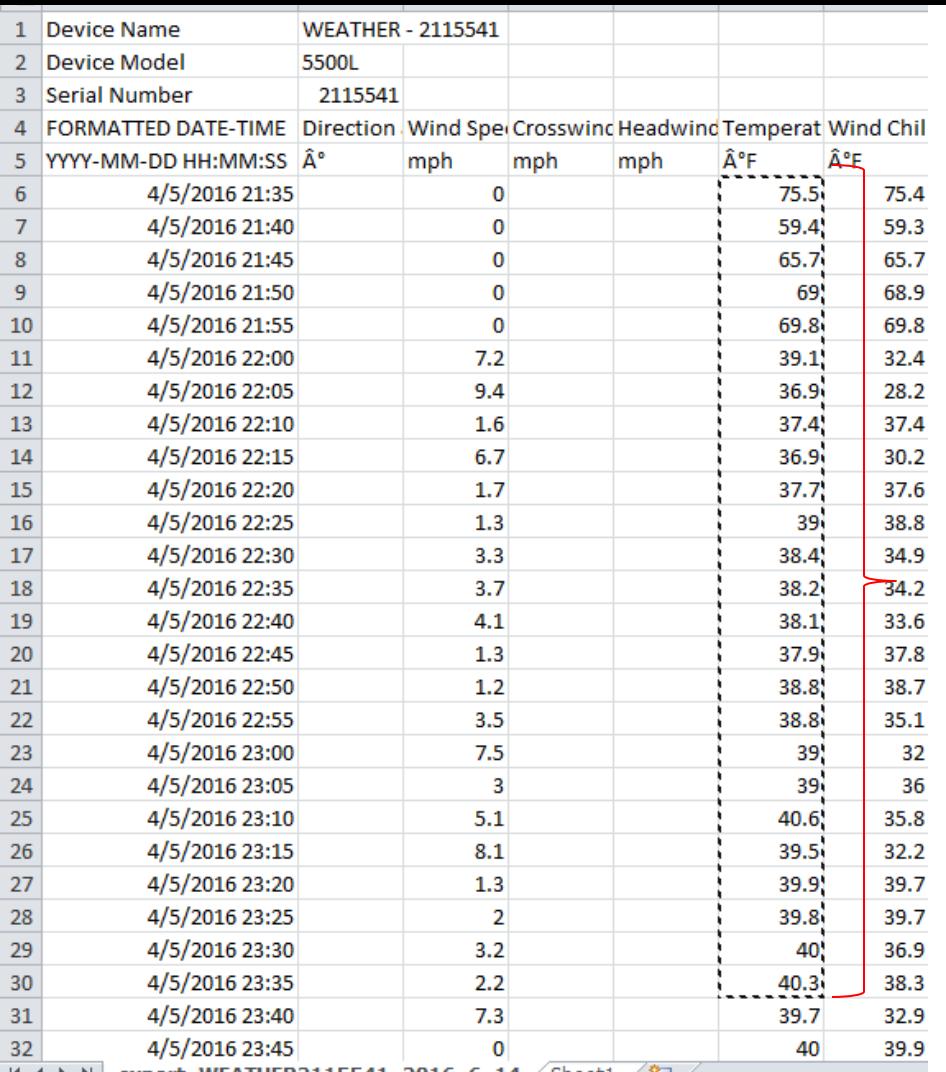

export WEATHER2115541 2016 6 14  $\angle$  Sheet1  $\angle$  U

You will then highlight the corresponding column that you want plotted on the graph.

In this case we are going to graph the temperature so we highlight this section. Then press return.

You should ensure that the columns line up with the same amount of data cells or else the data may become skewed.

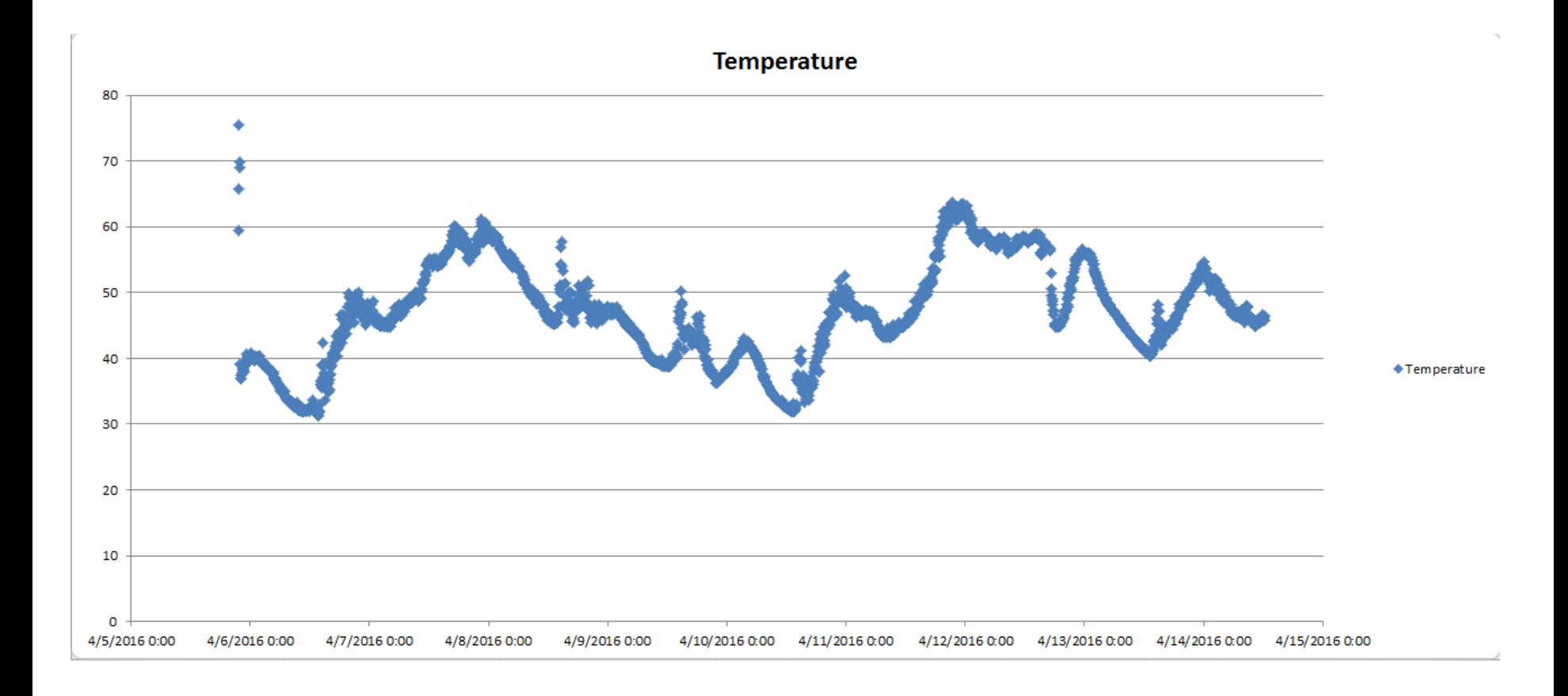

You should now have a graph that shows the measurement on the Y-axis and the time/date across the X-Axis.

There are many different formatting options you can choose to do now to better format the data.

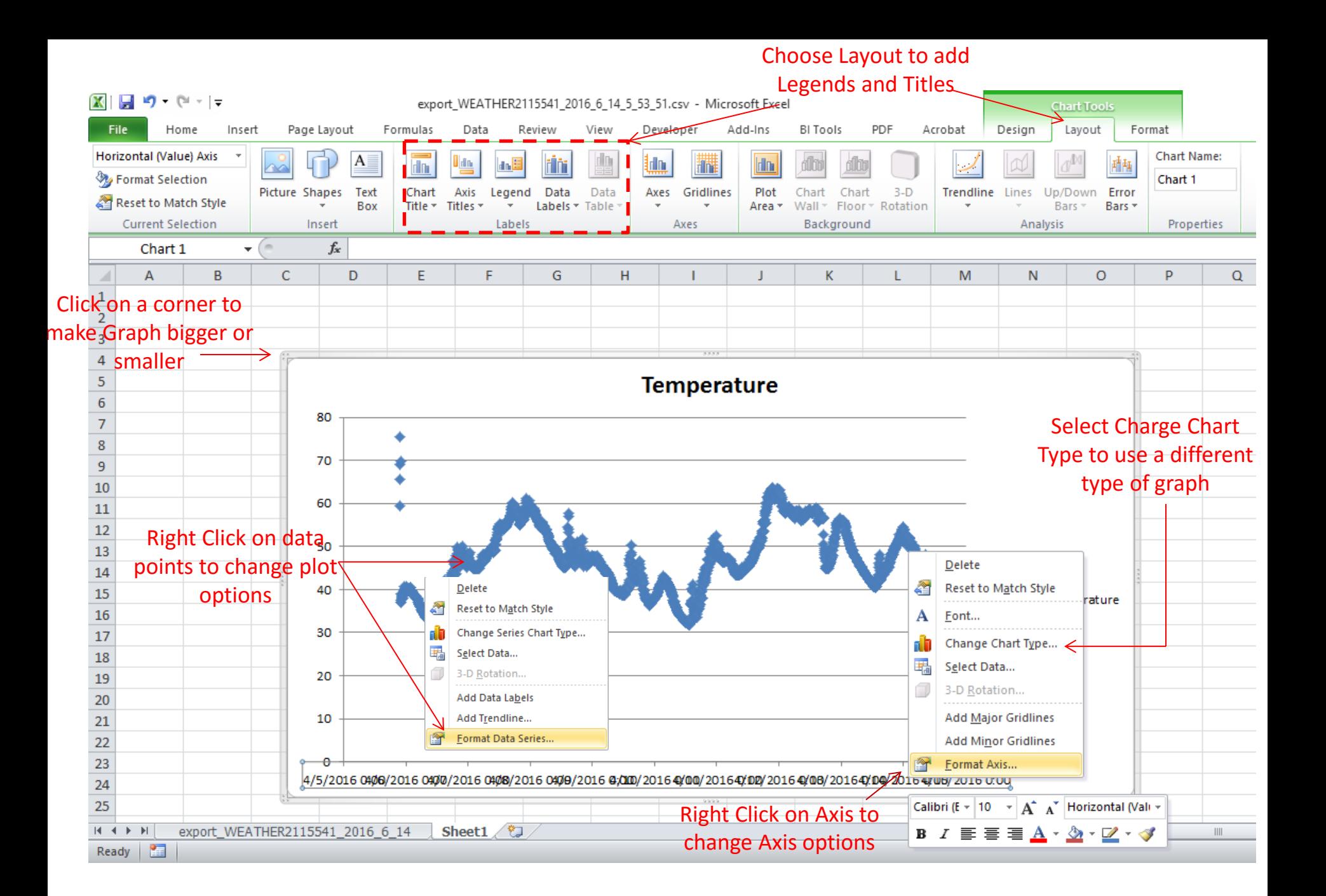